# **RED medical - Einrichten**

## **Um mit RED medical arbeiten zu können, sollten folgende Einrichtungsschritte in dieser Reihenfolge eingehalten werden:**

Wählen Sie in der Sidebar den Bereich <Arbeitsplatz> Untermenü <Drucker> aus.

Es öffnet sich das Register <Drucker>.

Aktivieren Sie den + Button um einen Drucker hinzuzufügen.

Über die Dropdown-Auswahl im Dialog können Sie den gewünschten Drucker auswählen und weitere Angaben wie Bezeichnung, Schacht, Papiergröße usw. erfassen.

Im Anschluss aktivieren Sie den Button <Speichern> und der gewählte Drucker wurde erfolgreich hinzugefügt.

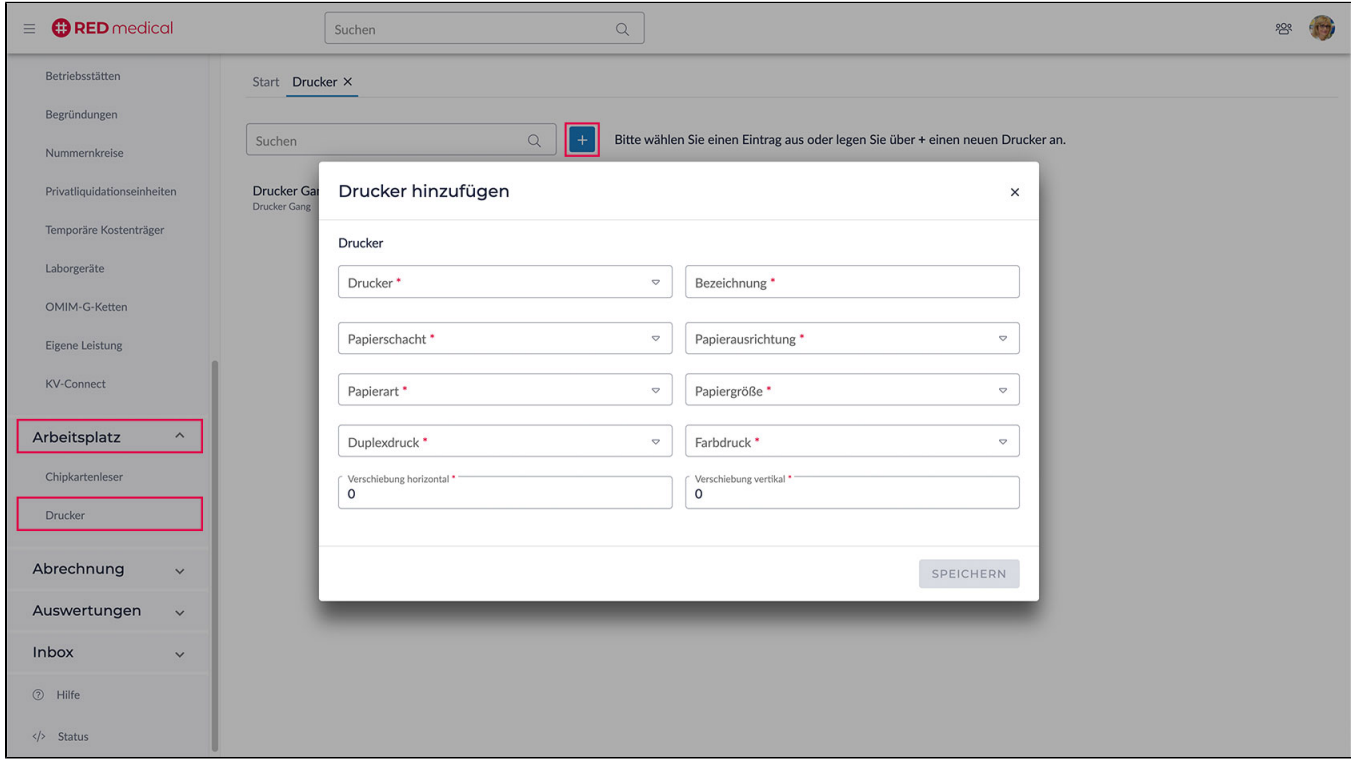

 Weitere Infos zum Drucker, siehe auch [Drucker Einstellungen](https://hilfe.redmedical.de/x/nwEQ) Wählen Sie in der Sidebar den Bereich <Arbeitsplatz>, Untermenü <Chipkartenleser> aus. Es öffnet sich das Register <Chipkartenleser>.

Aktivieren Sie den Button <Neu>.

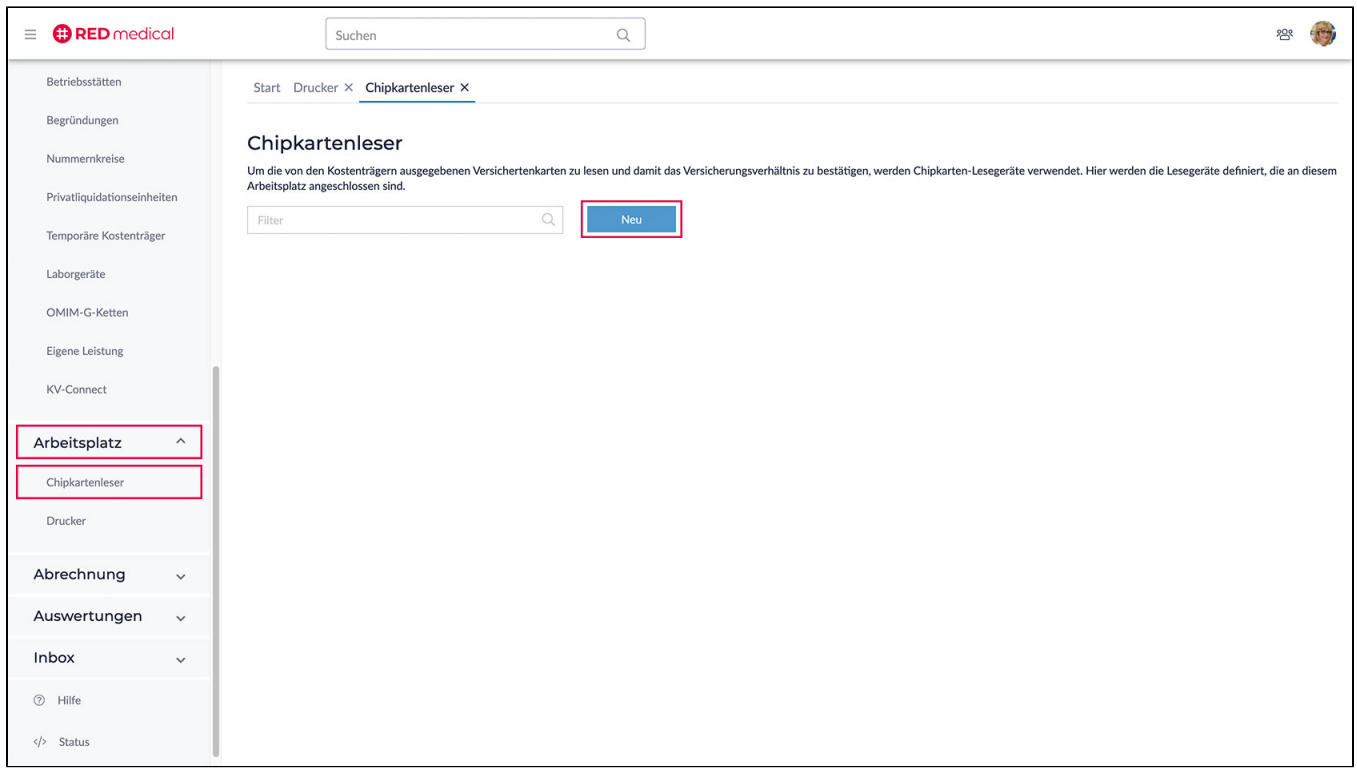

Wählen Sie über die Dropdown-Auswahl das gewünschte Modell des Chipkartenlesers (die Bezeichnung wird automatisch befüllt) und aktivieren Sie den Button <Chipkartenleser installieren>. Nach erfolgreichem installieren aktivieren Sie den Button <Fertigstellen>.

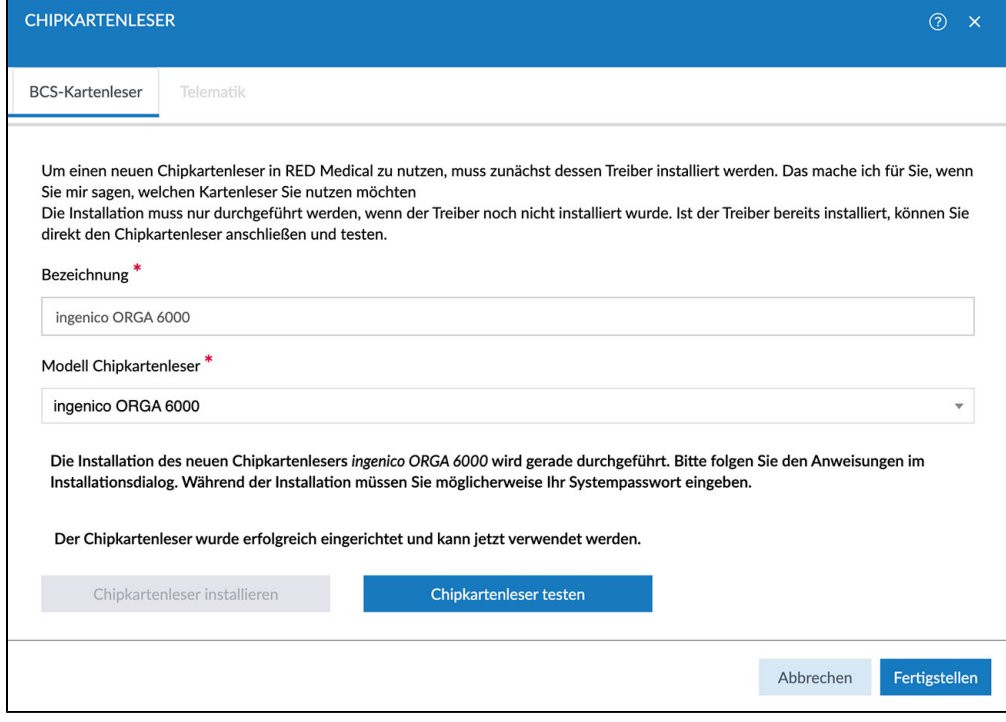

Der Chipkartenleser wurde erfolgreich eingerichtet.

Weitere Infos [zum Chipkartenleser](https://hilfe.redmedical.de/x/nQEQ).

Wählen Sie in der Sidebar den Bereich <Stammdaten>, Untermenü <Nummernkreise> aus.

Es öffnet sich das Register <Nummernkreise>. Aktivieren Sie den Button +, um die Nummernkreis-Einstellungen zu öffnen. Füllen Sie die mit \* gekennzeichneten Pflichtfelder aus und aktivieren Sie den Button <Speichern>.

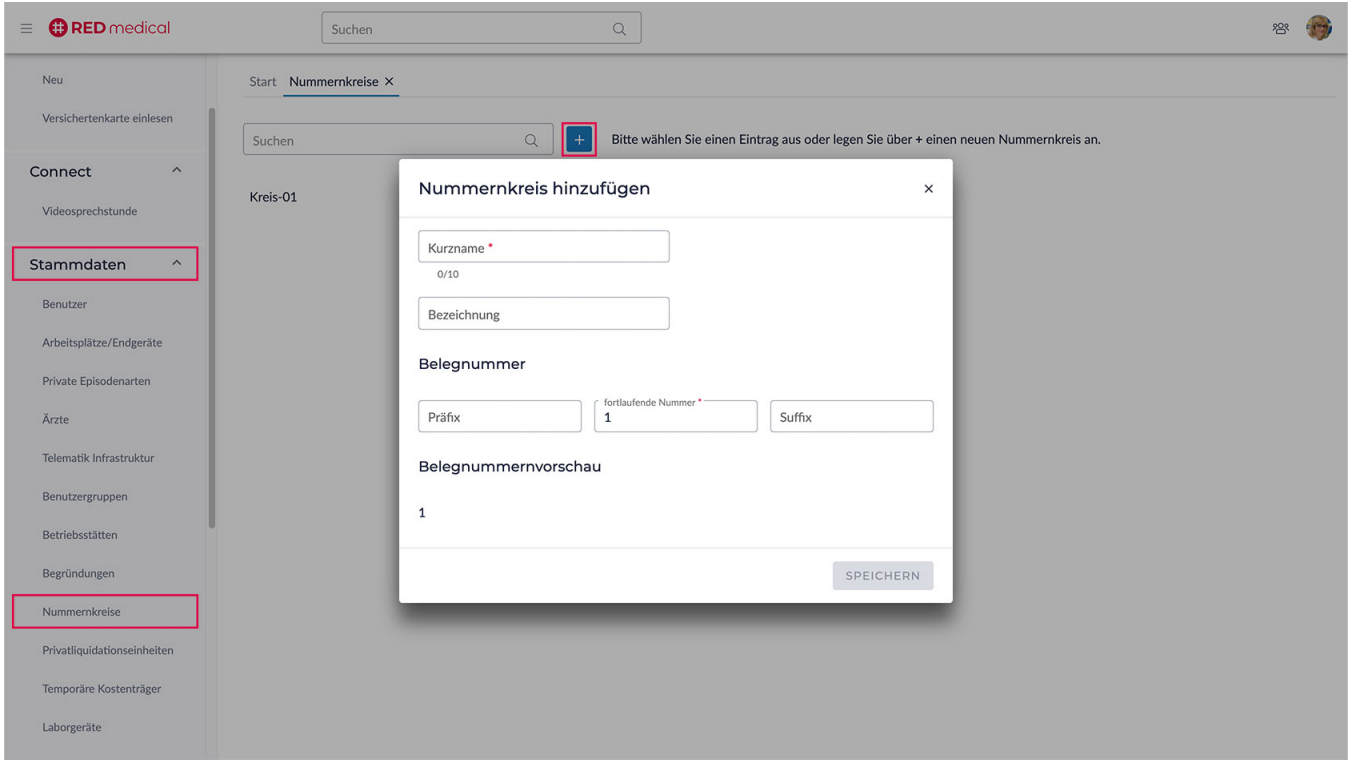

Der Nummernkreis wurde erfolgreich angelegt.

### **Tipp:**

Der *Präfix* ist die vorangestellte Belegnummer, der S*uffix* ist die hintenangestellte Belegnummer (beides keine Pflichtfelder). Diese können mit Ziffern und /oder Buchstaben belegt werden.

Als Beispiel: Der Nummernkreis soll in der Belegnummer das Monat und das Jahr, neben der fortlaufenden Nummer enthalten:

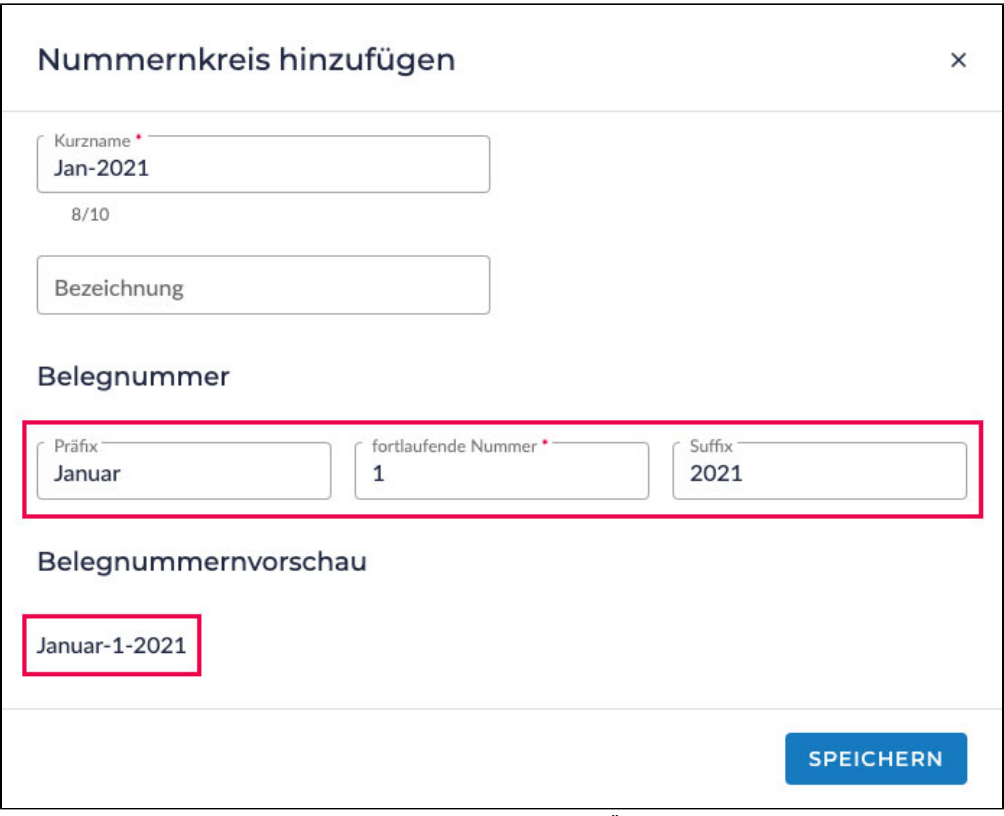

Wählen Sie in der Sidebar den Bereich <Stammdaten> Untermenü <Ärzte> aus.

Es öffnet sich das Register <Ärzte>.

Aktivieren Sie den Button + um einen Arzt/Ärztin hinzuzufügen.

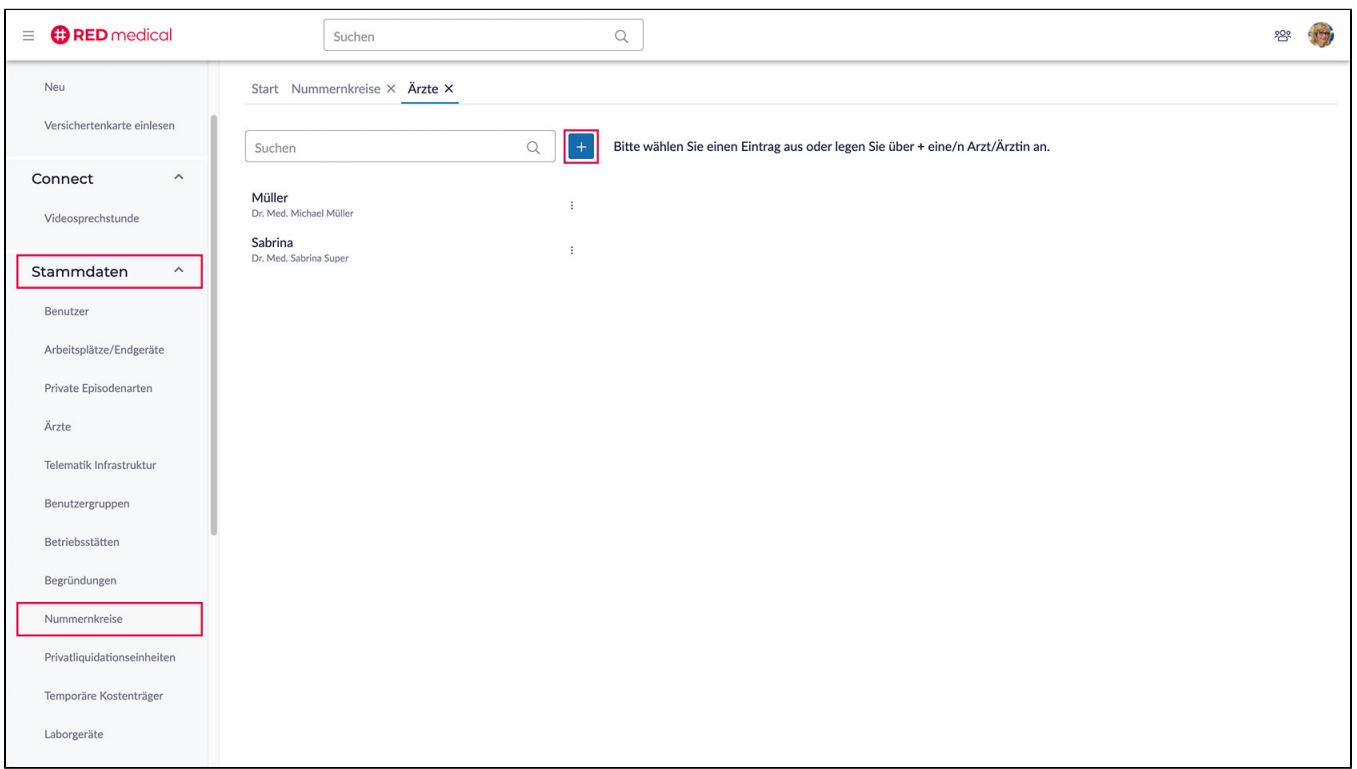

Füllen Sie die mit \* gekennzeichneten Pflichtfelder aus.

Es muss jeweils ein Privatarzt und ein Kassenarzt über den Button + angelegt werden.

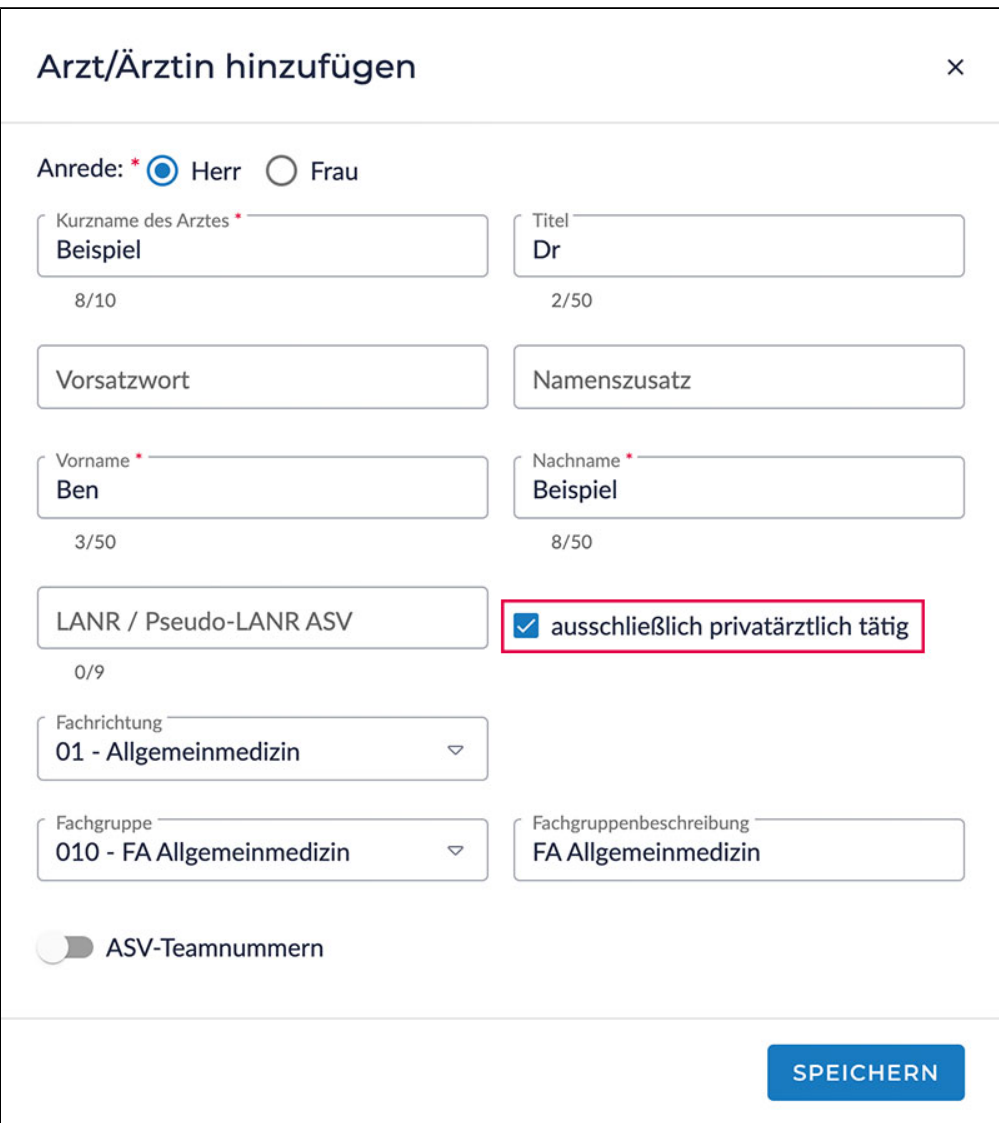

Um einen Privatarzt zu erfassen, muss die Checkbox <ausschließlich privatärztlich tätig> aktiviert werden.

Um einen **Kassenarzt** zu erfassen, muss diese Checkbox inaktiv, aber das Eingabefeld <LANR / Pseudo-LANR ASV> befüllt werden.

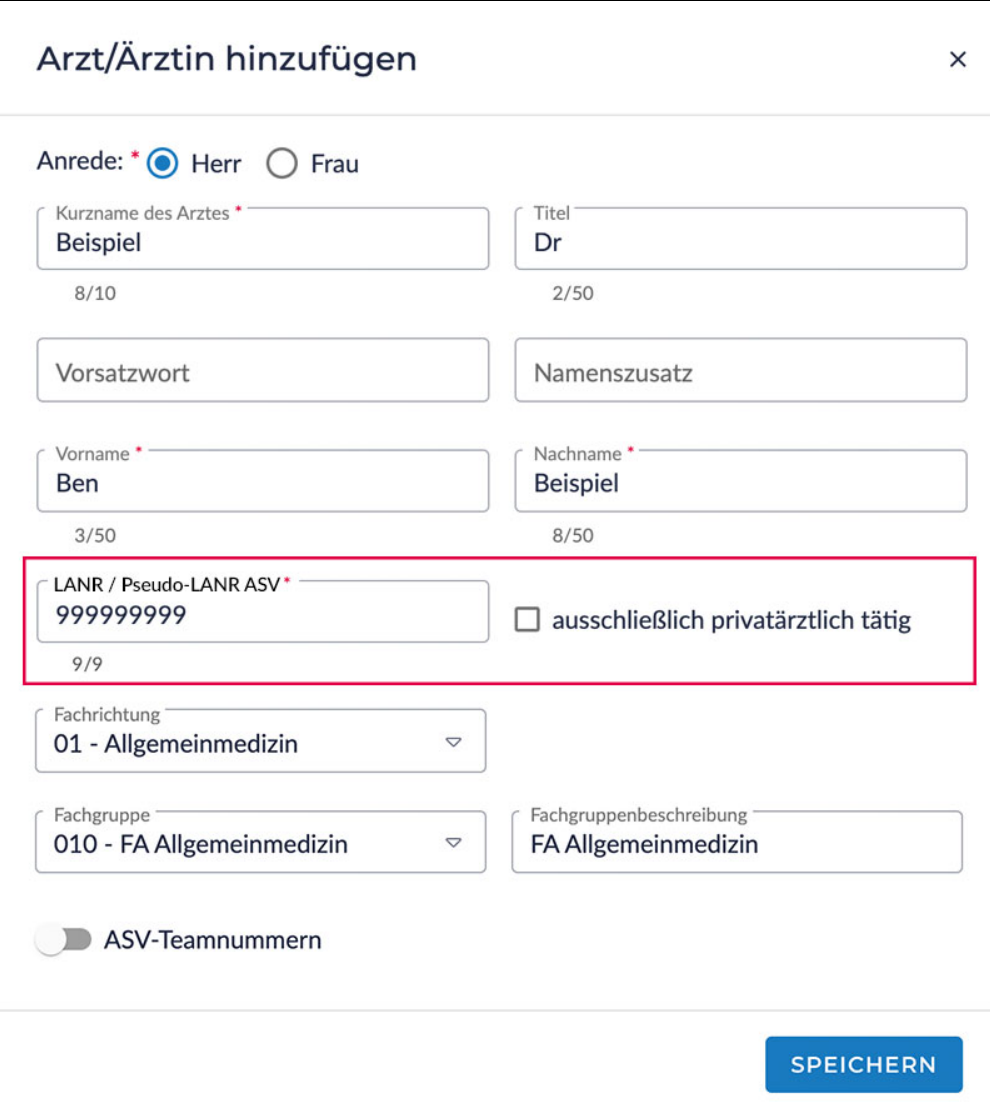

Aktivieren Sie den Button <Speichern>. Der/die Arzt/Ärztin wurde erfolgreich angelegt.

#### [Weitere Infos zum Arzt/Ärztin](https://hilfe.redmedical.de/x/qQEQ)

Wählen Sie in der Sidebar den Bereich <Stammdaten> Untermenü <Betriebsstätten>. Es öffnet sich das Register <Betriebsstätten>. Aktivieren Sie den Button <Neu>.

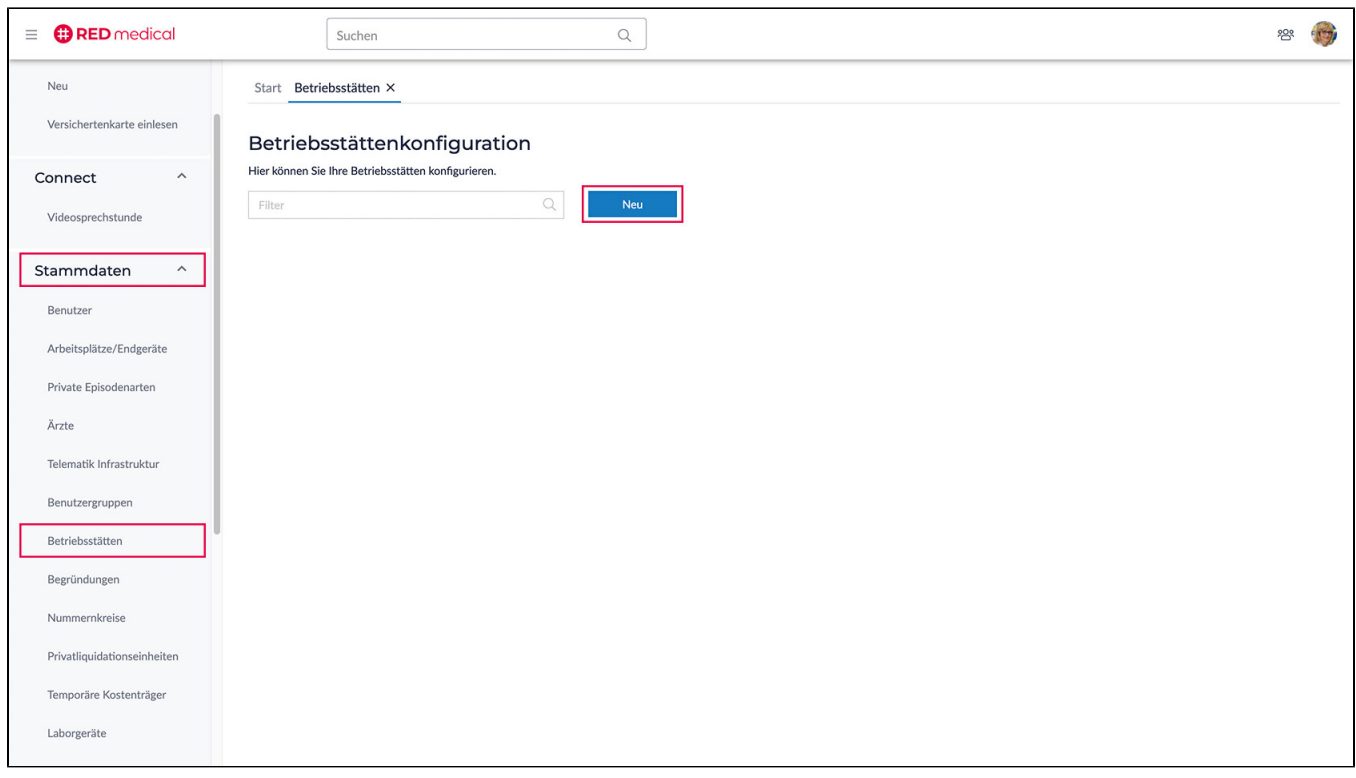

Füllen Sie die mit \* gekennzeichneten Pflichtfelder und das Feld <Hauptbetriebsstättennummer> aus. (Der KV-Bereich befüllt sich automatisch mit erfassen der Hauptbetriebsstättennummer).

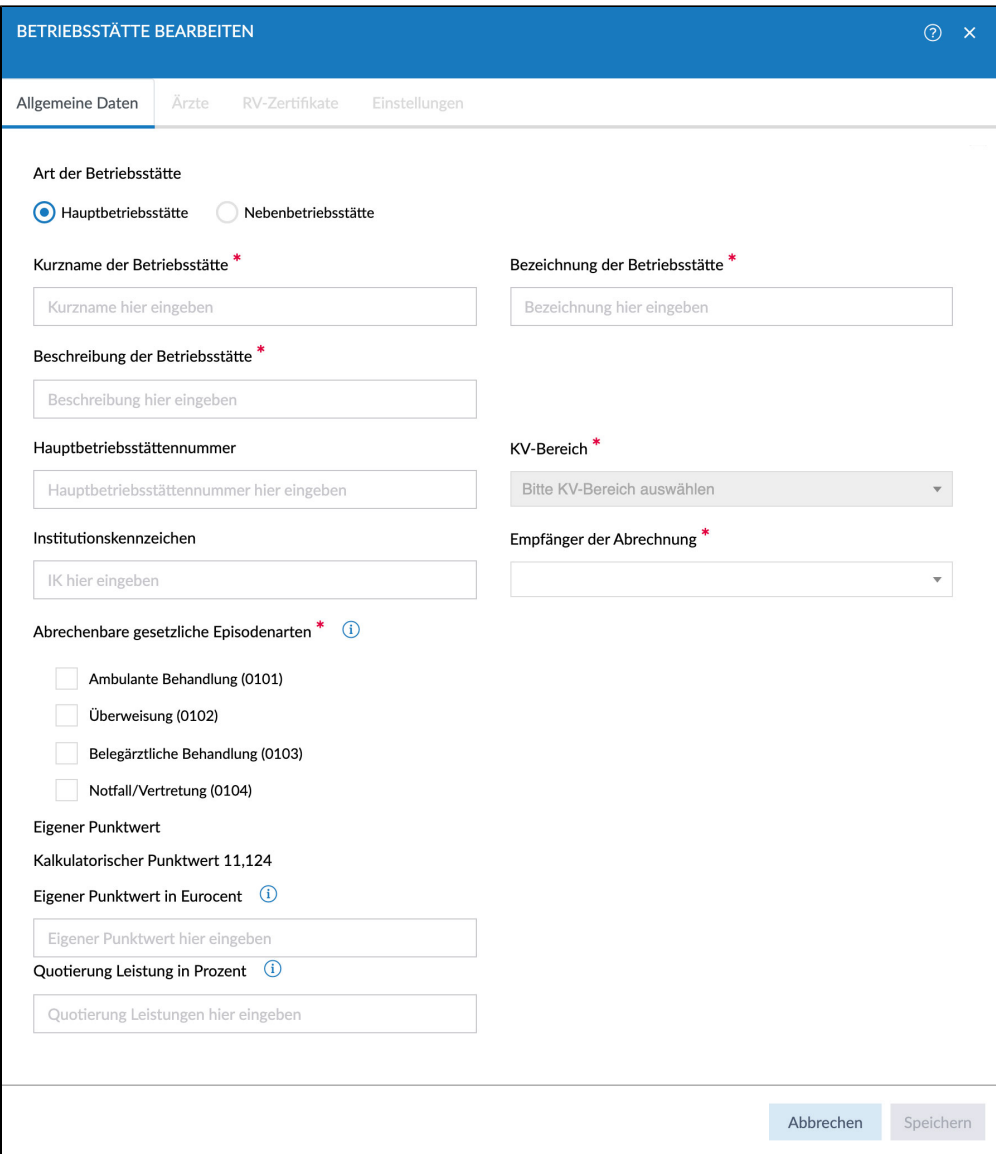

Wechseln Sie bitte in das Register <Ärzte> im gleichen Dialog und weisen Sie mittels Pfeiltasten die "zur Verfügung stehenden Ärzte" der entsprechenden Betriebsstätte zu.

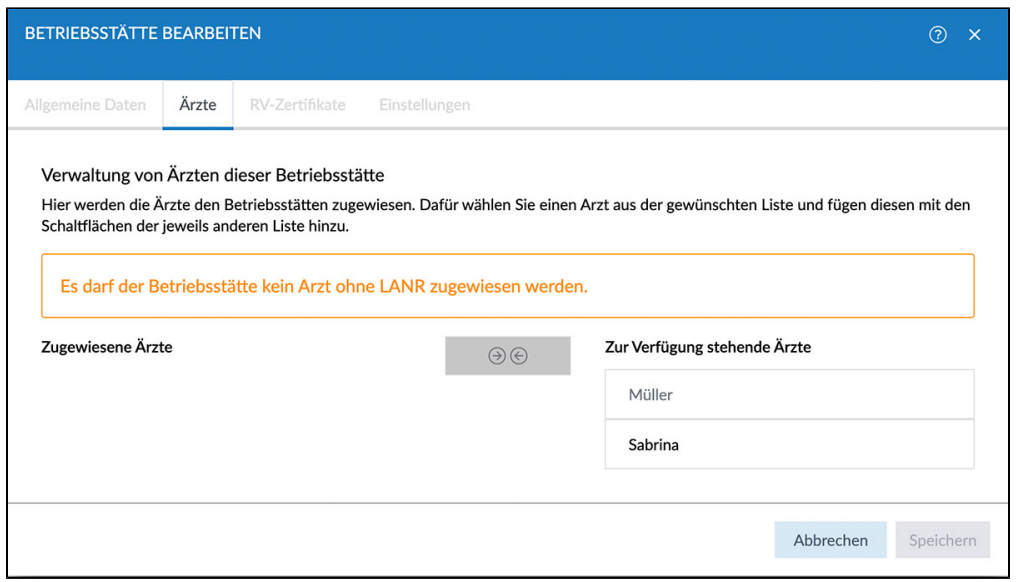

Aktivieren Sie den Button <speichern>. Die Betriebsstätte wurde erfolgreich angelegt.

#### Mehr Informationen [zu den Betriebsstätten.](https://hilfe.redmedical.de/x/owEQ)

Wählen Sie in der Sidebar den Bereich <Stammdaten>, Untermenü <Privatliquidationseinheiten> aus. Es öffnet sich der Tab <Privatliquidationseinheiten>.

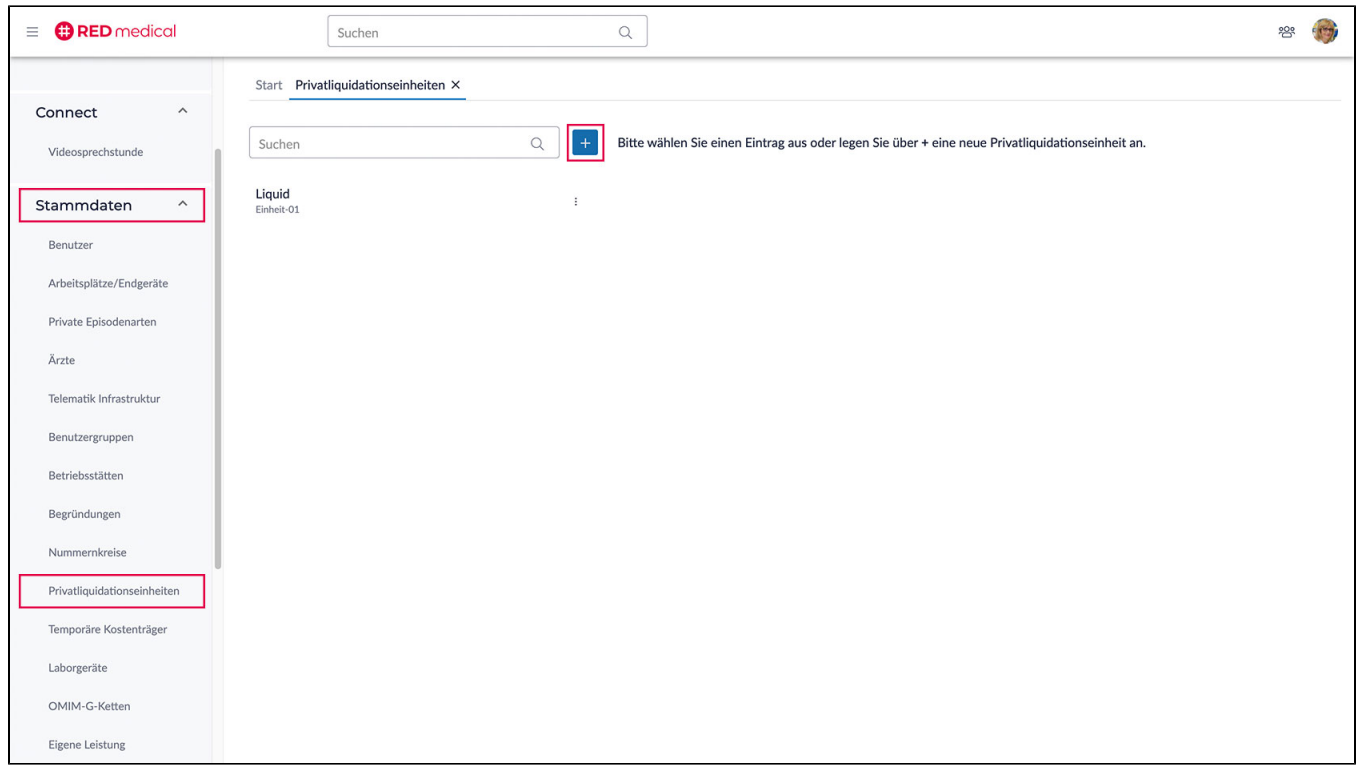

Über den Button + den Eingabedialog der Privatliquidationseinheiten öffnen, die mit \* gekennzeichneten Pflichtfelder ausfüllen und den Button <Speichern> aktivieren.

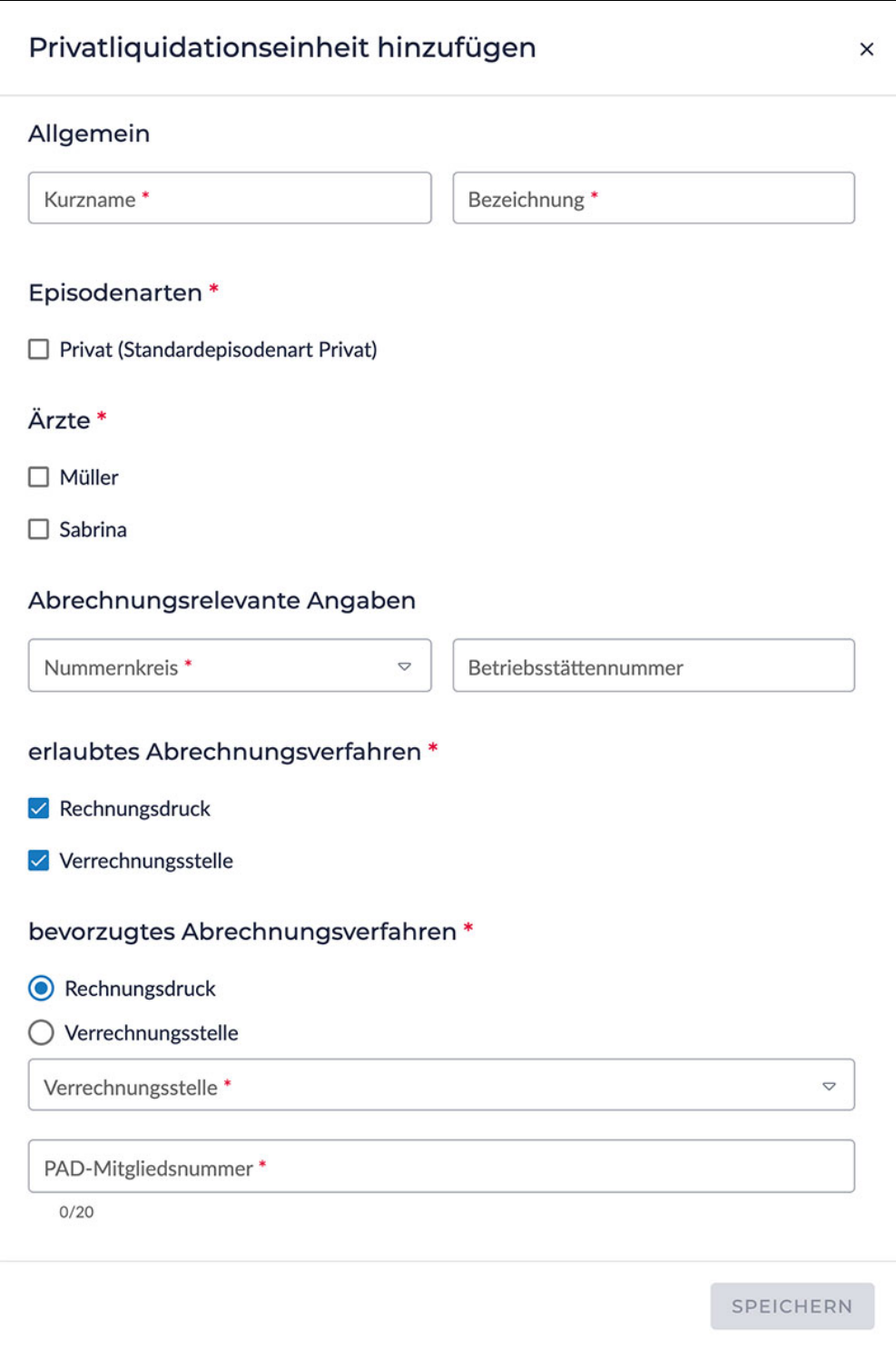

Die Privatliquidationseinheit wurde erfolgreich angelegt.

Sie haben noch keinen Nummernkreis angelegt? Infos zum [Erfassen eines Nummernkreises.](https://hilfe.redmedical.de/x/foBjAg)

Über die Sidebar den Bereich <Stammdaten>, Untermenü <Benutzergruppen> auswählen.

Es öffnet sich der Tab <Benutzergruppen>. Über den Button <Neu> die Benutzergruppen-Einstellungen öffnen.

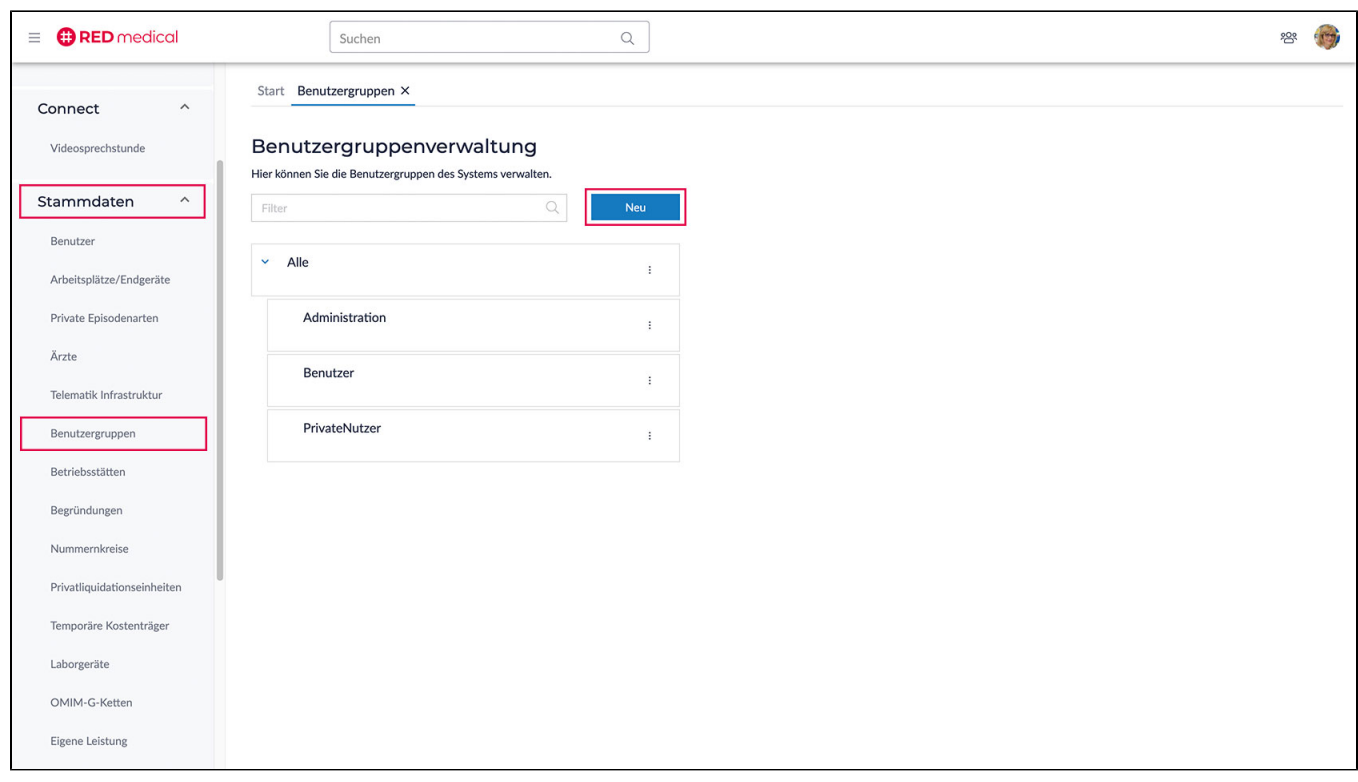

Im Tab <Allgemeinen Daten> der Benutzergruppen-Einstellungen alle mit \* gekennzeichneten Pflichtfelder ausfüllen.

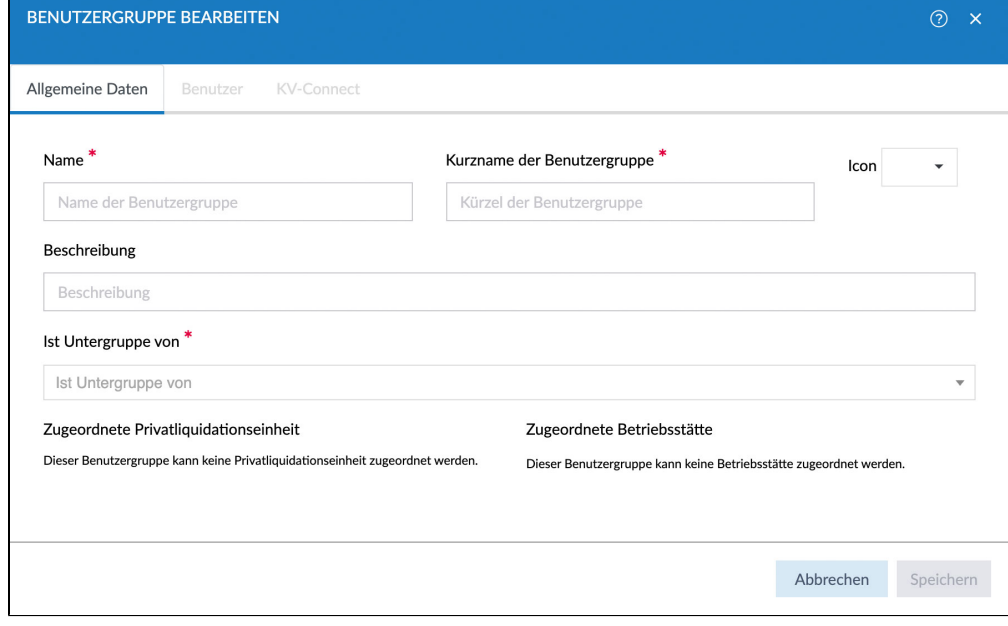

Wechseln Sie in das Register <Benutzer>, um mittels Pfeiltasten den Benutzer der Benutzergruppe zuzuweisen. Im Anschluss aktivieren Sie den Button <Speichern>

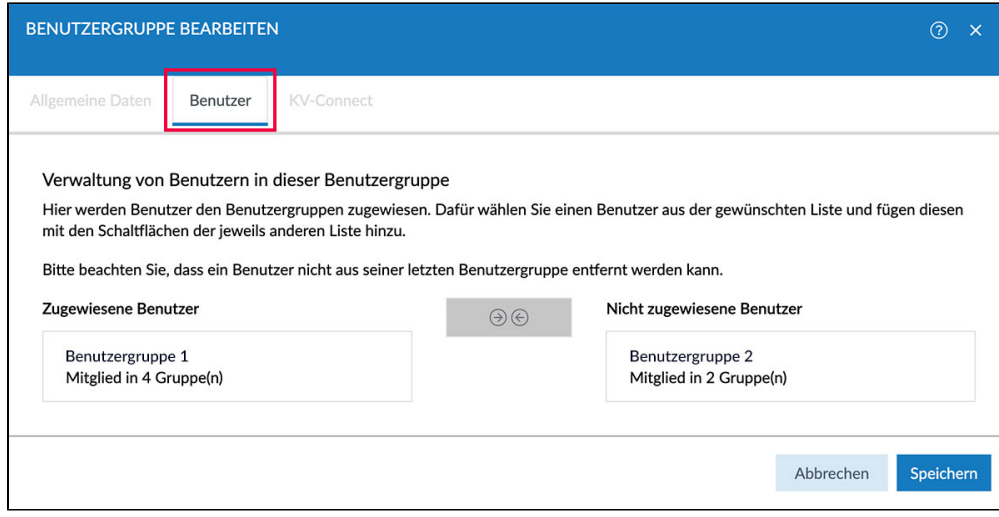

Die Benutzergruppe wurde erfolgreich angelegt.

[Mehr Informationen zu den Benutzergruppen](https://hilfe.redmedical.de/x/oQEQ)